# **VoiceThread Workshop**

## **What is VoiceThread?**

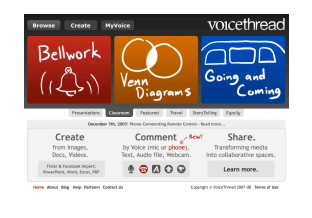

VoiceThread.com is an amazing application, that holds great promise for the classroom. A VoiceThread is an online media album that can hold essentially any type of media (images, documents and videos) and allows people to make comments in 5 different ways - using voice (with a microphone or telephone), text, audio file, or video (with a webcam) - and

share them with anyone they wish. A VoiceThread allows group conversations to be collected and shared in one place, from anywhere in the world. It can be used for collaborative digital storytelling at ALL levels of the school.

## **Signing Up for a VoiceThread Account**

- 1. Go to http://voicethread.com
- 2. Click on 'Sign in or Register' and then click on the yellow 'Register' Browse Create (Sign in & Register ) Not registered yet? Register!<br>Fill in your name, email and password and you are taken to your home page.
- 3. Then click on 'Go Pro' in the top right hand corner and click on 'K12 educators click here'

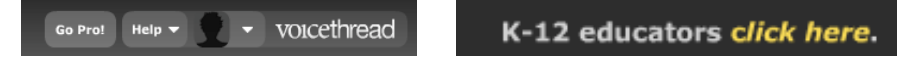

- 4. Fill in all the sections (using your school email address) and click 'Apply'
- 5. Now go and check your school email address and click on the link to confirm your Pro status.

# **Uploading Pictures to VoiceThread**

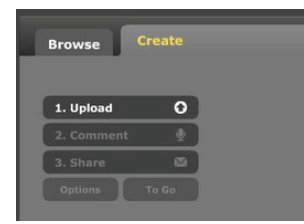

 Click on the 'Create' tab and then 'Upload'. Choose to find photos from 'My Computer'.

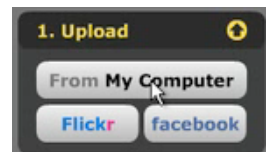

 This will automatically open up a window into your iPhoto library (on Macs) or a file browser window (PC)

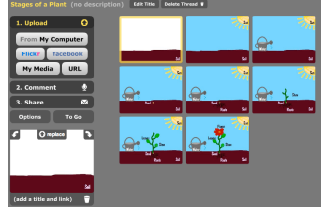

Select the photos you want to upload. You can hold down 'Shift' key to select more than one in a row or the Ctrl (apple key on macs) key to select photos not all in a row. The photos will then upload in the window. You can click and drag photos in the window to reorder them. You can then click on 'Comment' to get a preview of how the

VoiceThread will look. You can also add titles and descriptions to the photos as well as adding recordings or text to your slides when in the preview mode.

## **Sharing your VoiceThread**

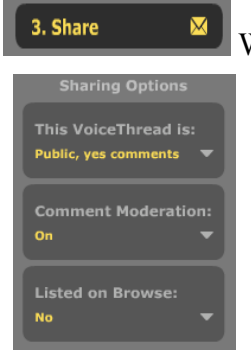

 When you are ready to let others see your VoiceThread, you can click on 'Share'. If you want others to be able to comment, you need to set the level of security to public but I would turn on comment moderation which means that you will be shown a preview of comments for you to OK before they appear on your VoiceThread. You can decide whether or not you are happy for your VoiceThread to show up on search results.

You can also add friends to share

with who can be given different levels of access such as only viewing, able to make comments, or able to edit the VoiceThread itself.

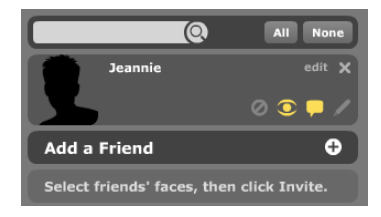

To Go

If you click on 'To Go' you get all the information that you need to share your VoiceThread with others such as the direct internet link to visit your finished VoiceThread.

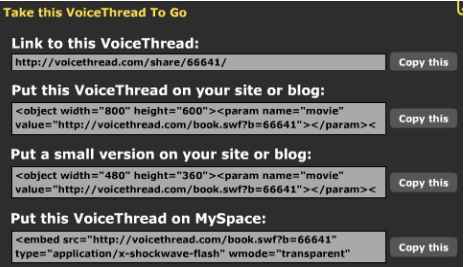

## **Adding to comments to an Existing VoiceThread**

When you visit the address of an existing VoiceThread, you will see a toolar area at the bottom of the VoiceThread.

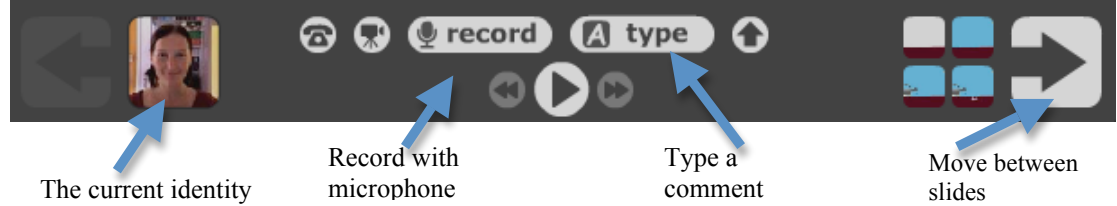

Make sure you have the correct identity of each student selected before they are recording or typing the message.

Simple click on either 'Record' or 'Type' to add a comment around the outside of the VoiceThread.

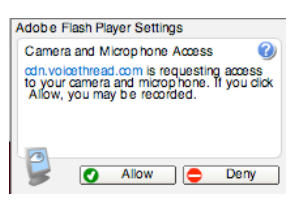

The first time you click 'Record' a pop-up window will ask if the site has permission to use your microphone – just click on 'Allow'. If recording, it will tell you

when to start talking.

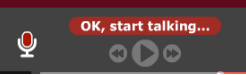

When you are finished recording (and if you make a mistake), click on the red 'OK, start talking' button and you then get the option to 'Save' or 'Cancel'. When you save, your comment will appear on the VoiceThread. If you 'Cancel', the message will be deleted and you can do it again.

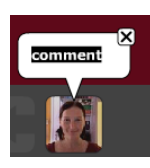

 $\sim$  voicethread

**My Account** Sign out

If you click on 'Type', a speech bubble will appear above your identity picture. Just start typing to add your own text. As you start typing, the 'Save' and 'Cancel'

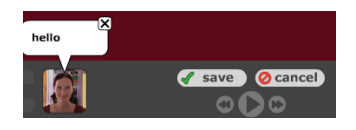

buttons will appear and the process is the same as above.

## **Adding Identities to your VoiceThread Account**

don't include a last name) and upload an image for that person (you

(for your students so they don't need accounts themselves)

On the top right of the screen, there is a down arrow next to your account image. Click on it and select 'My Account'. Click on the + sign next to'Add an Indentity'. Choose a name for the identity (if using a child's name,

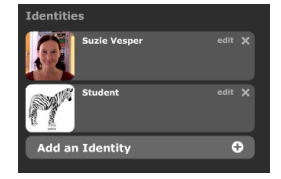

might want to use other images than photos of the children unless you have internet agreements signed by parents). You could let the children create avatars (visual representations of themselves) using some online tools or by making a drawing in Kidpix/ Paint etc to use. You could also scan in an image of their artwork. Click 'Save' when the big pop-up window opens showing the details for that identity. Keep doing this until you have an identity for each child or group of children in your class.

# **Swapping Between Identities when Commenting**

This is a relatively simple process. At the bottom of the VoiceThread screen is an image showing which identity is the current one. Click on this image and select another picture to change to that identity.

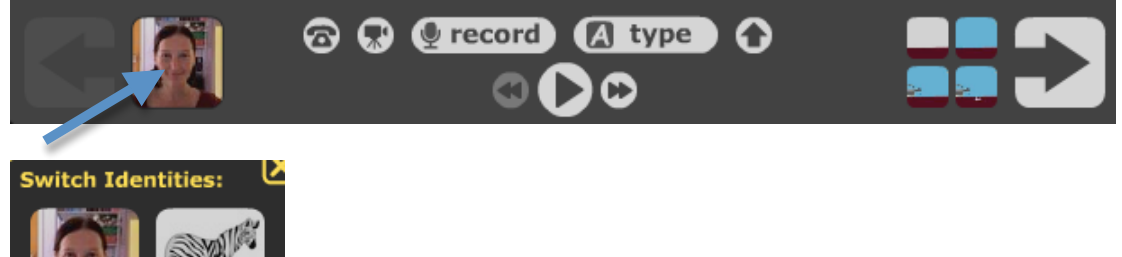

# **Embedding Voice Threads on Blogs or Wikis**

If you are viewing a VoiceThread you want to embed, click on the cog symbol next to the name of the Voicethread at the top of the screen to see the Embed option. Click on it and copy the code in the box. Use this code to add to your wiki or blog.

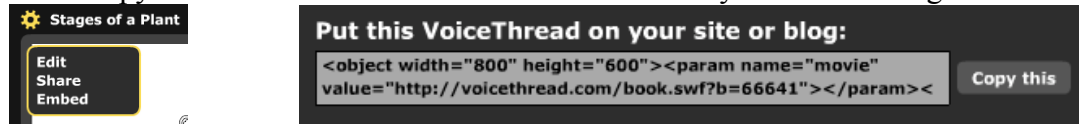

To find this same code when you are creating a VoiceThread, click on 'To Go' to find the same box with code.

To Go

#### **Where do I get help?**

There are tutorials available on the VoiceThread site. Click on 'Help' on the right

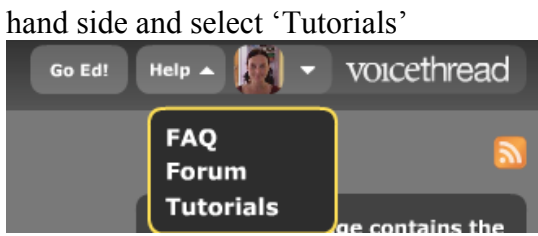